# Logiciel **ANNUFMC** Version 2.0 , Windows 98

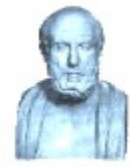

L' **Annuaire Régional de Formation Médicale Continue** a été élaboré par la Commission Pédagogique de Formation Médicale Continue de la **Faculté de Médecine** et **de Pharmacie** de **Poitiers** , à laquelle participent les représentants de toute la profession ;

Cet annuaire traduit la volonté de développer une politique régionale de **formation post-universitaire** , et de la porter à la connaissance de tous ;

Le logiciel **ANNUFMC** , qui répond à la mise en page informatique de cet annuaire , a été développé par le Docteur **Patrick AGENOR** , Diplômé d' Informatique Médicale et Président de l' **Association Loudunaise de Formation en Informatique Médicale** ( E mail : agenor@club-internet.fr ) ;

Les **thèmes** abordés dans ce programme sont les suivants :

Les Associations impliquées dans la FMC Les Diplômes de la Faculté de Médecine Les Actions de FMC des Associations et des Hôpitaux Les Congrès et Séminaires en Poitou-Charentes Les Praticiens Hospitaliers sollicités dans la FMC Le Département de FMC Poitou-Charentes Les Utilitaires

Le logiciel **ANNUFMC** est diffusé dans sa version **2.0** , **32 bits** , et s' avère exploitable sous Windows **95** , Windows **98** , Windows **ME** , Windows **NT** et Windows **2000** ;

Les **fichiers de données** sont au nombre de trois : annuaire.fic , annuaire.mmo et annuaire.ndx , et doivent si possible être **sauvegardés** régulièrement sur disquettes , disques optiques , cartouches ou CD ROM ;

## **Les Associations impliquées dans la FMC**

### đ

Le menu **Fichier** de la fenêtre Programme propose en cliquant sur l' option Associations , l' ouverture d' une fenêtre qui va permettre une mise à jour des différentes **rubriques** constituant le fichier Associations : titre , type , département , président , adresse , code postal , ville , téléphone , télécopie , E mail ;

Au sein de cette fenêtre , il est possible de **créer** une nouvelle association , de **modifier** les coordonnées d' une association préexistante ou de **supprimer** une association de la liste ; Il suffit ensuite de **valider** la fiche ;

On peut **rechercher une association** donnée , en tapant son **titre** dans le champ de saisie spécifique présent dans cette fenêtre ;

## r\$

Le menu **Associations** présente la liste des Associations , avec toutes leurs coordonnées :

- les associations **régionales** ,
- les associations **départementales** ( Charente , Charente Maritime , Deux Sèvres , Vienne ) ,
- les associations **spécialistes** ;

La visualisation des associations dans les fenêtres adéquates est faite sous forme de **tables** , correspondant à des **vues** sur les fichiers , avec les classiques boutons de navigation dans la table : premier , précédent , suivant et dernier ;

Il est possible de **supprimer** directement à partir de cette fenêtre un enregistrement sélectionné ( suppression dans la table , mais également dans le fichier de données ) ;

Un double clic avec le bouton gauche de la souris sur la ligne sélectionnée au niveau de la table entraîne l' apparition d' une **fiche** reprenant les **caractéristiques** de l' association en cours , avec possibilités de modifications de l' enregistrement ;

On peut **fermer** cette fiche en cliquant sur celle-ci avec le bouton droit de la souris ;

En cliquant avec le bouton droit de la souris sur la colonne **Titre** de la table , on ouvre une fenêtre de recherche , dans laquelle on tape le nom de l' association recherchée ; il suffit ensuite de valider pour faire apparaître la fiche correspondante ;

L' **impression** de la liste des associations est possible , selon la classification citée auparavant ( régionales , départementales , spécialistes ) , avec un **aperçu** avant impression ;

### $\rightarrow$

## **Les Diplômes de la Faculté de Médecine**

W

Le menu **Fichier** propose en cliquant sur l' option Diplômes , l' ouverture d' une fenêtre qui va autoriser la mise à jour du fichier Diplômes , en remplissant les différentes **rubriques** : titre , durée , type , public concerné , faculté(s) , responsable(s) , programme ;

Les boutons **Nouveau** , **Modifier** et **Supprimer** vont permettre de **créer** un nouveau diplôme , de **modifier** les renseignements en rapport avec un diplôme déjà listé et de **supprimer** un diplôme de la liste ;

Il suffit ensuite de **valider** la fiche ;

璃

Le menu **Diplômes** propose , sous forme de **tables ,** la liste des diplômes dont l' inscription peut être obtenue auprès de la Faculté de Médecine et de Pharmacie de Poitiers :

- les diplômes **universitaires** ,

- les diplômes **interuniversitaires** ,
- les diplômes **nationaux** ,
- les diplômes **spécialisés** ,
- les diplômes d' **études supérieures** ;

Au niveau des **tables** , on retrouve les classiques boutons de navigation : premier , précédent , suivant et dernier ;

On peut **supprimer** directement à partir de cette fenêtre un enregistrement sélectionné ( suppression dans la table , mais également dans le fichier de données ) ;

Un double clic avec le bouton gauche de la souris sur la ligne sélectionnée au niveau de la table entraîne l' apparition d' une **fiche** reprenant les **renseignements** en rapport avec le diplôme consulté , avec possibilités de modifications du contenu ;

En cliquant avec le bouton droit de la souris sur la colonne **Titre** de la table , on ouvre une fenêtre de recherche , dans laquelle on tape l' intitulé du diplôme recherché ; il suffit ensuite de valider pour faire apparaître la fiche correspondante ;

L' **impression** , avec un **aperçu** avant impression , d' une fiche reprenant les données de chaque diplôme , est possible à partir de cette fenêtre ;

 $\rightarrow$ 

## **Les Actions de FMC des Associations et des Hôpitaux**

#### তী

En cliquant sur le sous-menu Formations du menu **Fichier** , on voit apparaître une fenêtre qui va autoriser la mise à jour du fichier Formations , avec ses différentes **rubriques** : intitulé , origine , département , coordonnées , programme ;

Un champ **combo** permet d' ailleurs de retrouver , pour l' intitulé , une liste des principales associations et des hôpitaux de la région ;

Les boutons **Nouveau** , **Modifier** et **Supprimer** sont également présents dans cette fenêtre , pour modifier ou non les **informations** contenues dans cette **base de données** concernant les actions de formation à l' échelon départemental ou régional ;

### ত

Le menu **Formations** propose , sous forme de **tables** et de **champs de saisie** , les programmes de **formation médicale continue** :

- les formations des **associations** ,

- les formations des **hôpitaux** ,
- les formations **universitaires** ( généralistes , spécialistes ) ;

On retrouve , au niveau des **tables** , les classiques boutons de navigation : premier , précédent , suivant et dernier , alors que l' on peut **supprimer** directement à partir de cette fenêtre un enregistrement sélectionné ( suppression dans la table , mais également dans le fichier de données ) ;

Un double clic avec le bouton gauche de la souris sur la ligne sélectionnée au niveau de la table entraîne l' apparition d' une **fiche** reprenant les **caractéristiques** de chaque association , de chaque service hospitalier ou de chaque action de FMC , ainsi que leur **programme prévisionnel ,** avec possibilités de modifications du contenu ;

L' **impression** de la liste des actions de **FMC** est disponible à partir de l' état généré , avec bien entendu un **aperçu** avant impression ;

### $\rightarrow$

# **Les Congrès et Séminaires en Poitou-Charentes**

曲

Au niveau du menu **Fichier** , on clique sur le sous-menu Manifestations pour accéder à la fenêtre du même nom , proposant plusieurs **champs de saisie** ayant trait aux congrès , aux journées et aux séminaires départementaux et régionaux : titre , date , type , lieu , téléphone , renseignements , programme ;

Un champ de saisie est présent dans la fenêtre pour la **recherche** rapide d' une manifestation particulière , en tapant le **titre** de la manifestation ;

Les boutons **Nouveau** , **Modifier** et **Supprimer** sont également présents dans cette fenêtre , pour modifier ou non les **informations** contenues dans cette **base de données** ;

#### 韭

Le menu **Formations** propose , sous forme de **tables** le calendrier des congrès , des journées et séminaires du Poitou-Charentes ;

Les mêmes boutons se retrouvent au niveau de la fenêtre ( boutons de **navigation** , boutons de **suppression** et d' **impression** d' un enregistrement sélectionné ) ;

En double cliquant avec le bouton gauche de la souris sur la ligne sélectionnée , on voit apparaître une **fiche** reprenant les principaux **renseignements** à savoir sur ces manifestations ;

En cliquant sur le bouton **Imprimer** , on obtient un **aperçu** avant impression de la liste des manifestations , avec leurs programmes ;

 $\rightarrow$ 

## **Les Praticiens Hospitaliers sollicités dans la FMC**

国

A partir du menu **Fichier** , on clique sur le sous-menu Praticiens , pour ouvrir la fenêtre du même nom , proposant plusieurs **champs de saisie** ayant trait aux praticiens volontaires sollicités pour des interventions de Formation Médicale Continue : nom , catégorie , spécialité , ville , domaine d' excellence ;

On peut rechercher rapidement un praticien en tapant son nom dans le champ de saisie Rechercher présent dans la fenêtre ;

On retrouve les boutons **Nouveau** , **Modifier** et **Supprimer** , pour modifier ou non les **données**  présentes dans cette base ;

国

Le menu **Praticiens** propose , sous forme de **tables** et de **champs de saisie** , les listes des différents médecins , avec **3 sous-menus** , pour

- la médecine et les spécialités médicales,

- la chirurgie et les spécialités chirurgicales,

- la gynécologie et l' obstétrique ;

On retrouve , au niveau des **tables** , les classiques boutons de navigation : premier , précédent , suivant et dernier , alors que l' on peut **supprimer** directement à partir de cette fenêtre un enregistrement sélectionné ;

Un double clic avec le bouton gauche de la souris sur la ligne sélectionnée au niveau de la table entraîne l' apparition d' une **fiche** reprenant les **caractéristiques** de chaque praticien hospitalier , avec possibilités de modifications de l' enregistrement ;

En cliquant avec le bouton droit de la souris sur la colonne **Praticien** de la table , on ouvre une fenêtre secondaire , dans laquelle on tape le **nom du praticien recherché** , l' ouverture de la fiche correspondante étant obtenue en cliquant sur le bouton Valider ;

Le bouton **Imprimer** permet , avec un **aperçu** avant impression , d' imprimer la liste , par discipline , de ces praticiens hospitaliers ;

 $\rightarrow$ 

## **Le Département de FMC Poitou-Charentes**

Le Professeur **GIL** est le Doyen de la Faculté de Médecine et de Pharmacie de **Poitiers** ; Le **Département de FMC** , sous la présidence du Professeur **ALCALAY** , est situé à la Faculté de Médecine et de Pharmacie , 34 , Rue du Jardin des Plantes , **86005 - Poitiers Cedex** , ( Secrétariat : Madame **BROUSSE** ) , Téléphone : **05 49 45 43 43** , Télécopie : **05 49 45 43 05** , E mail : **m.alcalay@chu-poitiers.fr** ;

Pour les inscriptions et pour tous renseignements administratifs , il faut s' adresser à Madame **PLAT**  de la Faculté de Médecine , Téléphone : **05 49 45 43 07** ;

Le Département de FMC tient par ailleurs à remercier les Laboratoires **AVENTIS** , **JANSSEN CILAG** , **PFIZER** , **PIERRE FABRE SANTE** , **PROCTER et GAMBLE** , et **THERAPLIX** pour leur participation à la réalisation de cet annuaire ;

## **Les Utilitaires**

Dans le logiciel ont été intégrés un certain nombre d' **utilitaires** , avec notamment :

- un **répertoire** de correspondance ( Minitel , Téléphone , Internet ) , accessible à partir des boutons présents dans la fenêtre Programme , et surtout de l' option Répertoires du menu **Ficher** de cette fenêtre , qui donne la possibilité de modifier son contenu : choix , indicatif , appel et description , alors qu' à partir des fenêtres secondaires ouvertes , on peut **supprimer** directement un enregistrement ;

- les jours **fériés** , les **fêtes** et les **fuseaux horaires** ,

- un **calendrier** , une **calculatrice** et un **convertisseur** pour l' euro ;